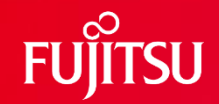

# **レジ不正監視 利用手順書**

2023/1/19 富士通株式会社 富士通研究所

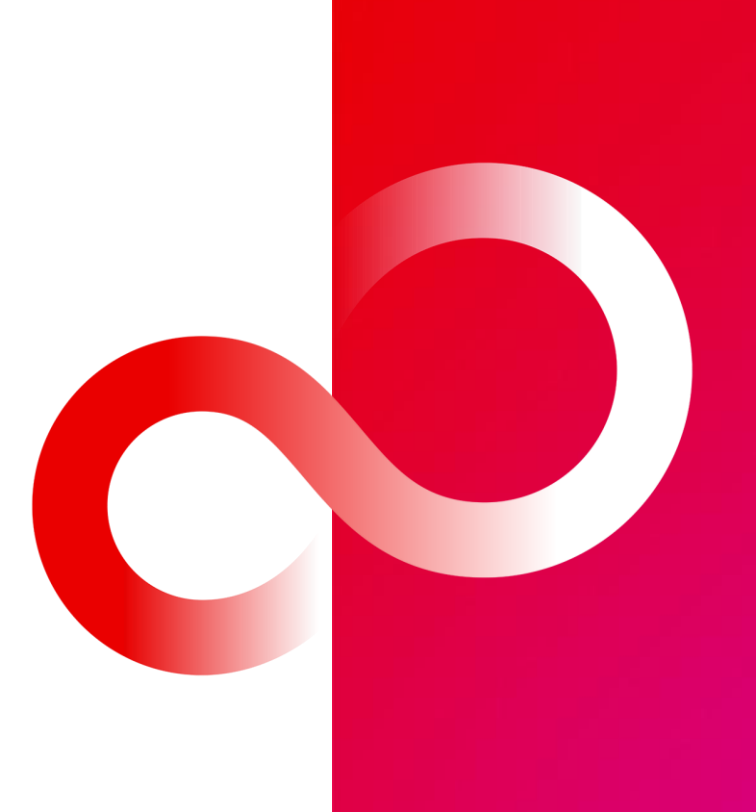

1 © 2023 Fujitsu Limited

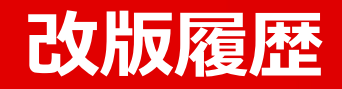

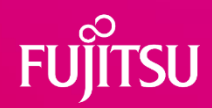

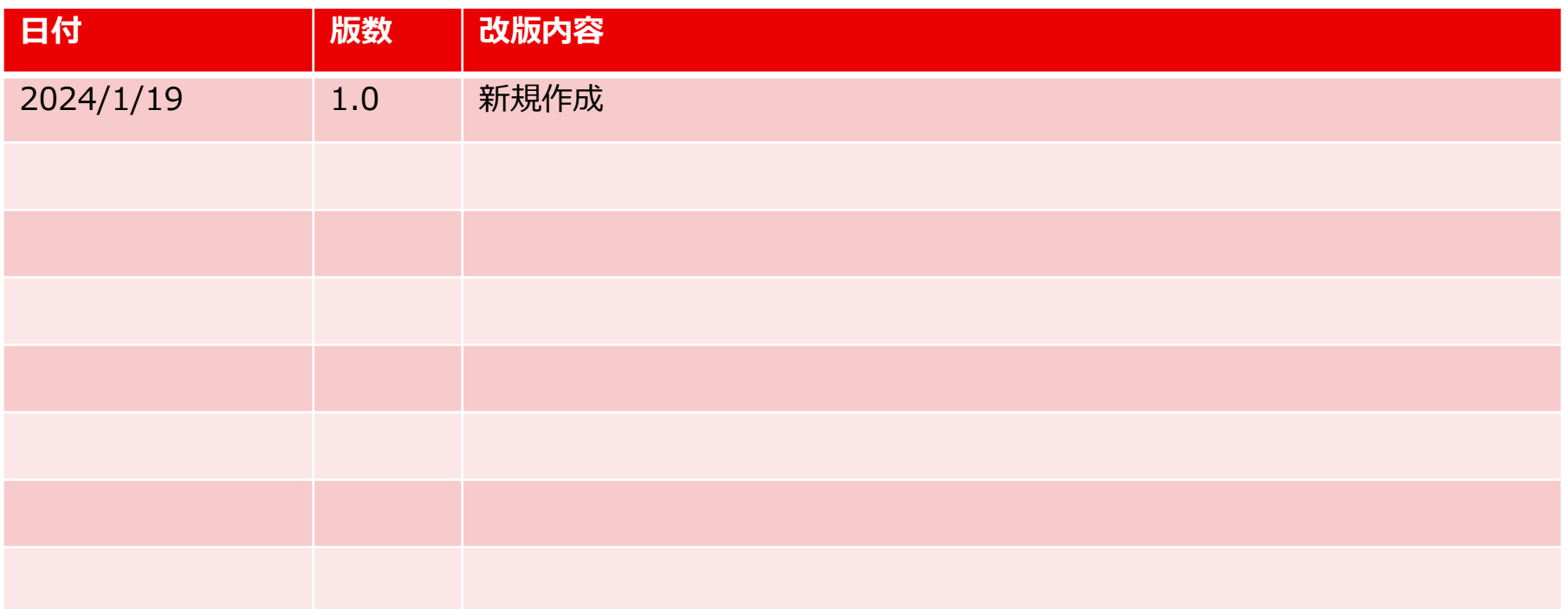

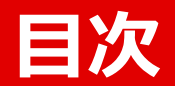

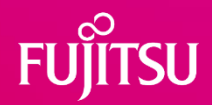

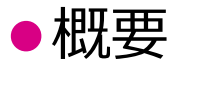

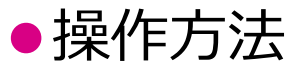

3 © 2023 Fujitsu Limited

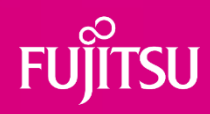

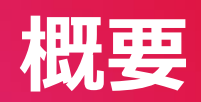

#### **現レジ不正監視コンポで、できること・できないこと SU**

## ⚫できること

●セルフレジ上部から撮影した動画を分析させることで、レジ不正監視技術の入 出力や検知精度について、理解を深め、技術適用可否を検討する

## ⚫できないこと

- ⚫現コンポでは、カメラ入力に基づくオンライン処理動作、POSシステムとの連 携、通知について非対応で、実店舗のシステムと連携しての動作検証はできな い
- ※上記の機能をご利用しての実証を行いたい場合は、お問い合わせください。

# **レジ不正監視の全体像と、現コンポの対応状況**

## ⚫レジ不正監視:セルフレジにおける様々な不正を検知

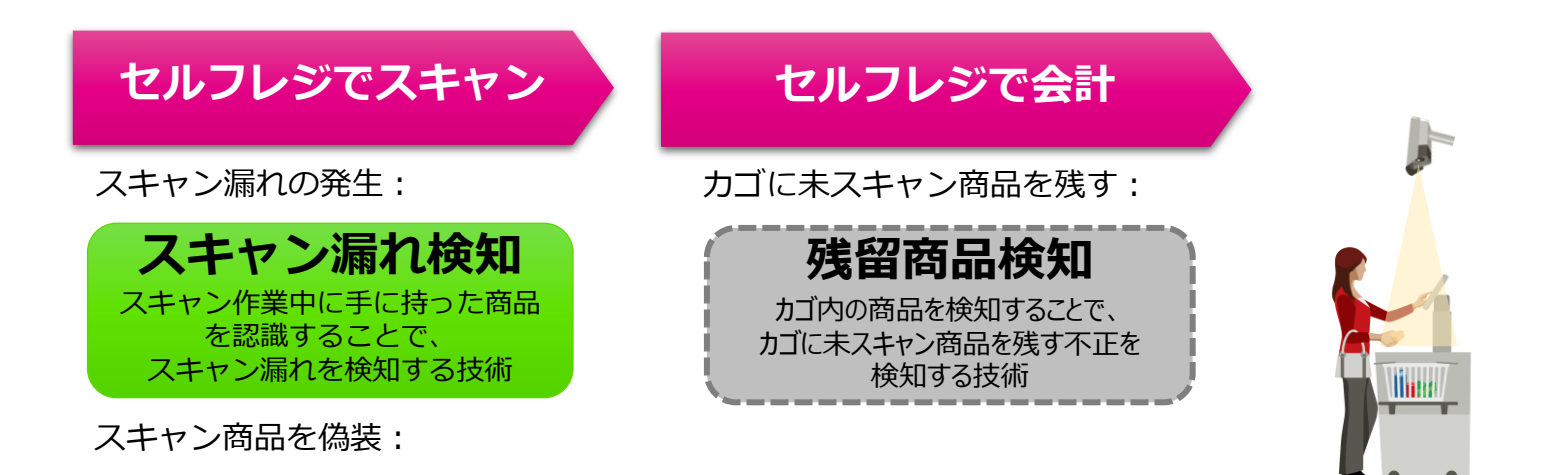

**商品カテゴリ認識** 商品の見た目からカテゴリを認識 することで、スキャン商品を偽装 する不正を検知する技術

現コンポでの対応は「スキャン漏れ検知」のみ ただし、運用支援技術として「画角変更検知\*」も利用可能 \*画角変更検知:運用時、映像解析の精度低下を防ぐため、映像の画角変化を検知する技術

# **スキャン漏れ検知(1/2)**

- 入出力
	- 入力
		- セルフレジ上部から撮影された動画
			- サンプル動画、およびアップロード動画 [\(条件](#page-7-0)) を使用できる。
		- 商品スキャンの開始時刻・終了時刻、スキャンされた商品の個数
			- POSシステムと連携することで自動取得できる想定だが、現コンポでは連携非対応。
			- サンプル動画では設定済み
	- ⚫ 設定
		- スキャン前の商品をおく領域(ROI) 、スキャン後の商品をおく領域(ROI)

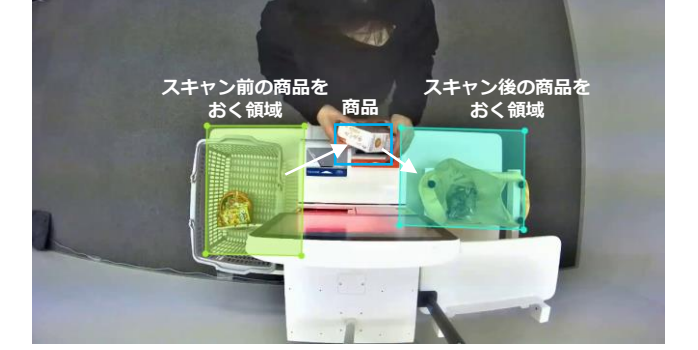

スキャン前の商品をおく領域から商品を取り出す、スキャン後の商品をおく領域 へ商品を入れる、という動きをカウントして、持ち込んだ商品の個数を推定する

- ROI: Region of Interest (関心領域)。ここでは、セルフレジに持ち込んだ商品の個数のカウント処理を行う領域。
- 検知閾値\*オプション
- 出力
	- 商品のスキャン漏れの検知結果

⚫ 方式

- 入力された動画を分析して、セルフレジに持ち込んだ商品の個数を推定し、スキャンされた商品の個数と比較することで、商品の スキャン漏れを検知する
	- ⚫ 持ち込んだ商品の個数(推定)ースキャンされた商品の個数 ≧ 検知閾値 のとき、スキャン漏れありと検知する。
	- ⚫ 検知閾値は、コンポ上で変更することも可能。検知閾値を大きくすると、検知漏れが発生する一方、誤検知を減らすことができる。
- 持ち込んだ商品の個数は、スキャン前の商品をおく領域から商品を取り出す、スキャン後の商品をおく領域へ商品を入れる、とい う動きをカウントして推定する

# <span id="page-7-0"></span>**スキャン漏れ検知(2/2)**

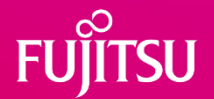

#### ● 補足

- 本技術は、AI技術によるもので、特殊なハードウェア設備は不要である一方、**あらゆるケースについて正確に検知する ことは原理的に難しい**。そうした中で、本技術では、誤検知によるトラブルを抑えるため、誤検知を充分に抑えつつ、 不正が強く疑われるときは検知できるようにすることを目指して開発されている。
- アップロード動画について、レジ台やカゴの種類(色・模様・形状)、照明、画角などの条件により、充分な精度がで ないことがあるが、同じ条件の動画をもとに学習データを構築し、再学習させることで、精度を改善させられる可能性 がある。 (現コンポでは非対応)

## <span id="page-8-0"></span>**入力動画の条件**

**FUJITSU** 

● 共通条件 (スキャン漏れ検知・画角変更検知)

【必須】

- 形式: mp4 (H.264)
- サイズ: 500MB以下
- 解像度: 1920 x 1080
- フレームレート:10fps
- 利用規約に記載の制約を満たすこと

注意)入力動画に個人情報が含まれないように、動画中の顔に対してモザイク処理などの加工を施すと、精度が落ちる可能性があります。 個人情報を含む動画で検証したい場合は、お問い合わせください。

● 個別条件 (スキャン漏れ検知)

#### 【推奨】

[動画の撮影に使用するカメラの条件]

- 機能:ホワイトバランス、アンチフリッカー
- シャッタースピード:1/500秒以下

#### [動画の内容]

- シーン:商品スキャン開始~スキャン終了 (POS画面でスキャン開始ボタン押下~ 終了ボタン押下)
	- コンポ内で、開始時刻・終了時刻を指定する
- 画角:右上の画像の通り
	- カメラは、セルフレジのレジ台中央直上に、見下ろす方向に取り付けられ、カメラに、人の肩、腕、胴体、脚、人が持っている物体が映ること
	- 画面上部に人が映っている、画面下部にセルフレジのレジ台が映っていること
	- 人の横幅が、画像の横幅の1/4~1/2を占めていること
- 個別条件(画角変更検知)

【推奨】

● 先頭の画像フレームに人が映っていない

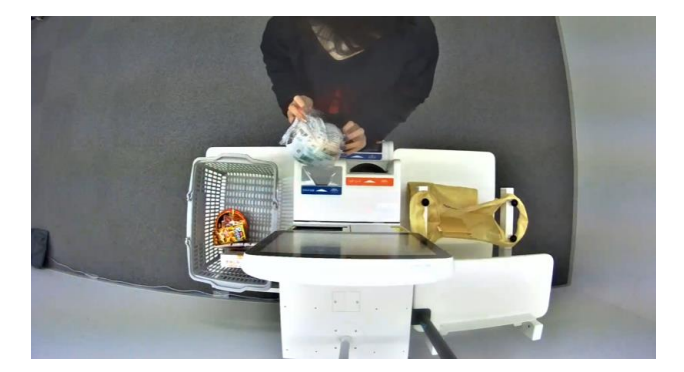

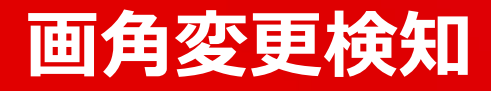

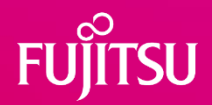

#### ● 入出力

- 入力: カメラ設置時の動画、運用時現在の動画
	- サンプル動画とアップロード動画を利用可能。
		- アップロード動画の条件:動画フォーマットはスキャン漏れ検知 [の条件と同じ。先頭の画像フレームに人が映っていないこと。](#page-8-0)
- 出力: カメラの画角変更の検知結果
	- 変化あり
		- 拡大
		- 縮小
		- 回転
		- 移設・レイアウト変更 (全く異なる場所にカメラが配置されている or カメラの場所はそのままだが周りの配置物が異なる)
	- 変化なし

#### ● 方式

- 2つの動画それぞれから、先頭の画像フレームを抽出し、
- 抽出した2枚の画像における特徴点の対応関係を捉えることで、 カメラの画角変化を検知する

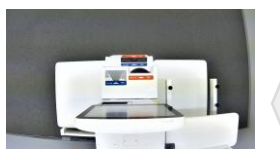

カメラ設置時

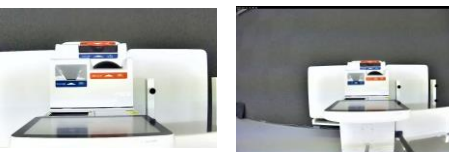

運用時現在 (拡大)

運用時現在 (縮小)

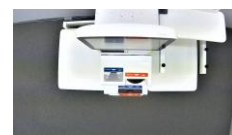

運用時現在 (回転)

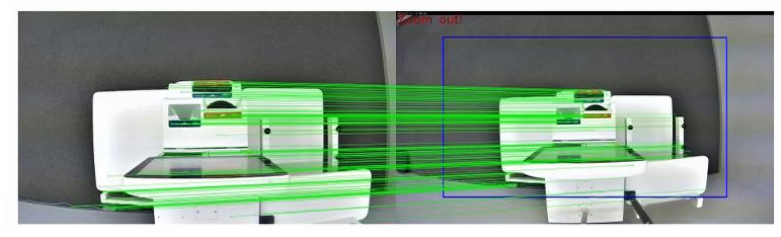

検知結果の例

特徴点の対応関係

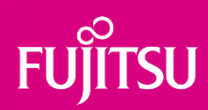

# **操作方法**

11 © 2023 Fujitsu Limited

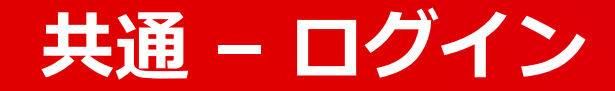

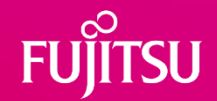

## ⚫Fujitsu Research Portalのアカウントでログインしてください

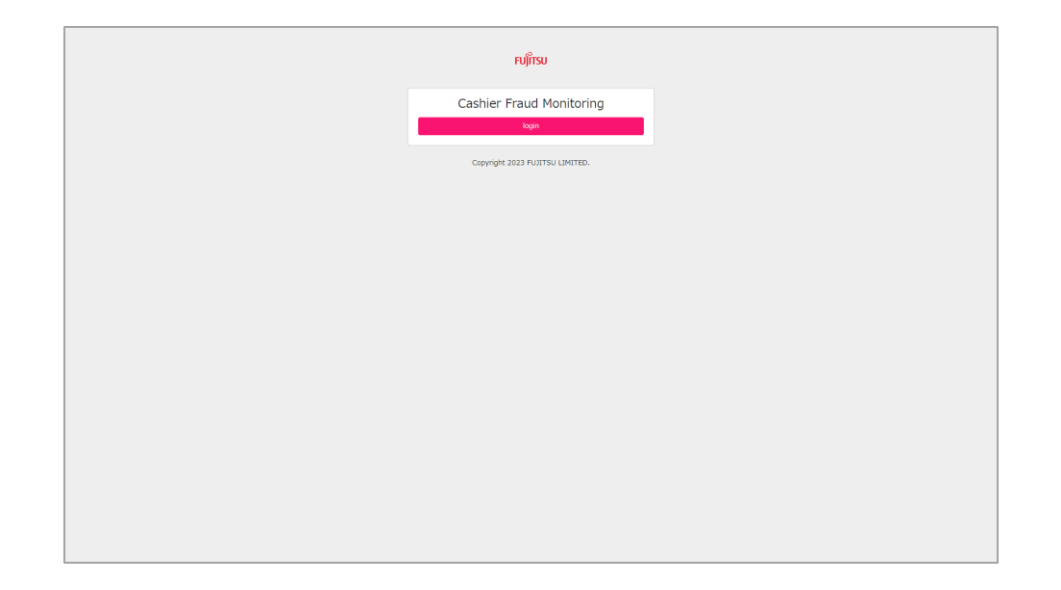

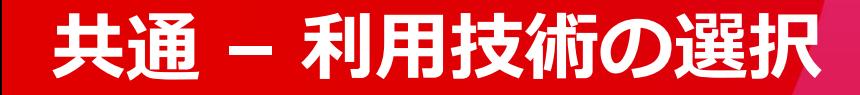

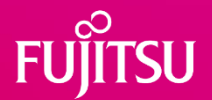

### ●スキャン漏れ検知、画角変更検知のいずれかを選択してください

- スキャン漏れ検知(Scan Avoidance Detection)を選択した場合、操作方法の続きは[こちら](#page-13-0)
- 画角変更検知(Angle Change Detection)を選択した場合、操作方法の続き[はこちら](#page-19-0)

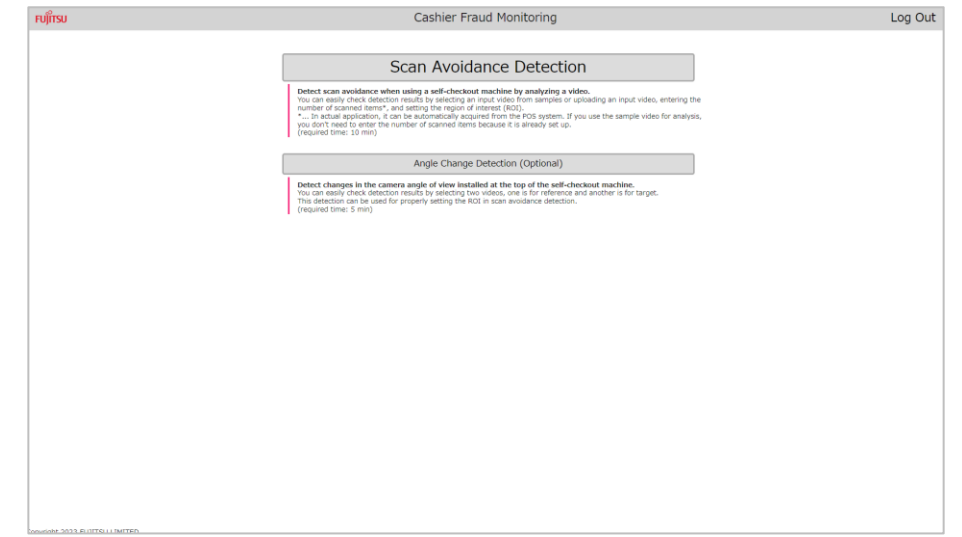

## <span id="page-13-0"></span>**スキャン漏れ検知 – 入力動画の設定方法の選択**

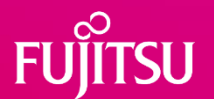

## ●サンプル動画を使用するか(USE A SAMPLE VIDEO)、動画を アップロードするか(UPLOAD A VIDEO)を選択してください。

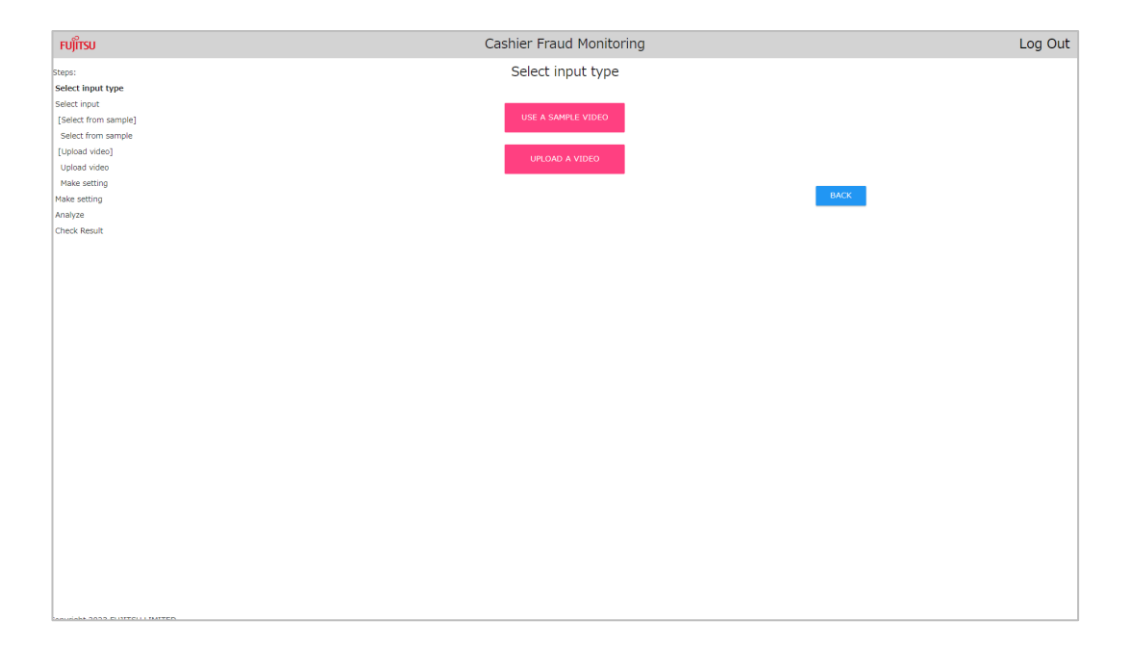

# **スキャン漏れ検知 – 入力動画の設定**

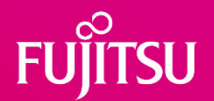

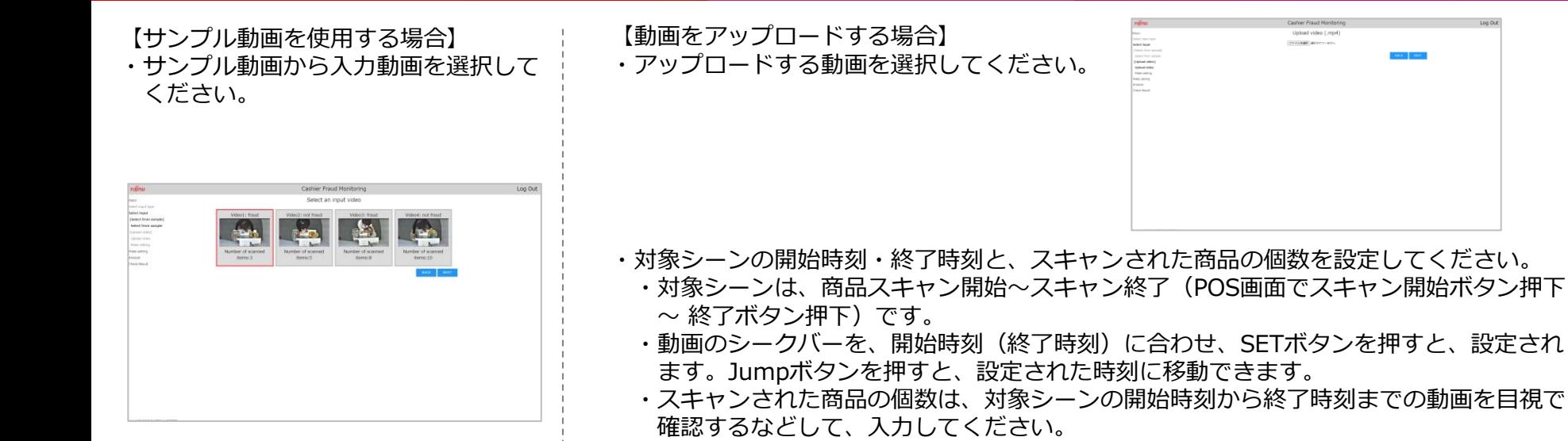

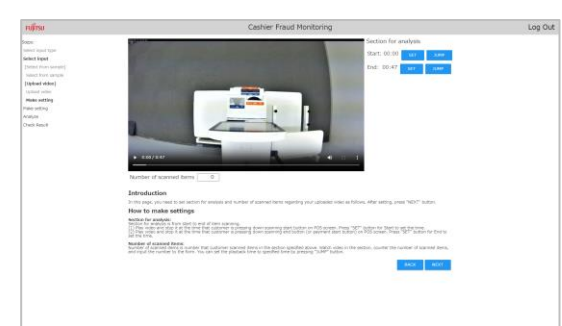

## **スキャン漏れ検知 – 設定**

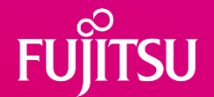

- スキャン前の商品をおく領域(ROI) ・スキャン後の商品をおく領域(ROI)の設定をし、「START ANALYSIS」ボタンを押して分析を開始してください。
	- サンプル動画を選択した場合は、適切なROIがすでに設定されているため、 そのまま 「START ANALYSIS」ボタンを押して分析 を開始できます。
	- ROIの具体的な設定方法は、次ページをご覧ください。
	- ⚫ 必要に応じて、以下の機能を利用できます。
		- 検知閾値の変更(オプション)
			- 「Threshold for fraud judgement」フォームで、検知ルール : 「持ち込んだ商品の個数(推定)ースキャンされた商品の個数 ≧ 検知閾値」における検知閾値を 変更できます。
			- ⚫ 検知閾値を大きくすると、検知漏れが増えますが、誤検知を抑えることができます。
		- 設定のリセット
			- ⚫ 「Reset Setting」ボタンを押すと、ROIおよび検知閾値が デフォルト値にリセットされます。

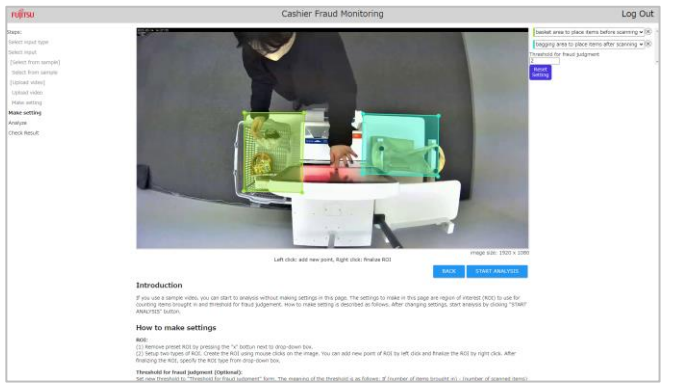

## **スキャン漏れ検知 – 設定 (ROIの設定方法)**

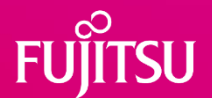

#### ⚫ 概要

- スキャン前の商品をおく領域 (basket area to place items before scanning) と、スキャン後の商品をおく領域 (bagging area to place items after scanning)の2つのタイプのROIを設定します。
- ROIは、入力動画によらず、サンプルとして固定の初期設定がなされており、必要に応じて再設定します。

#### ⚫ 詳細

- ⚫ 「x」ボタンを押すことで、サンプルのROIを削除します。
- ⚫ 画像中をマウスクリックすることでROIの領域を設定し、プルダウンからタイプを設定します。
	- 左クリックで、ROIの領域に新しい点を追加し、右クリックで、領域を確定します。
	- 新しい点は、時計回りの順番(4点ならば、左上、右上、右下、左下の順番)で追加します。
	- ⚫ 領域の確定には、少なくとも3点が必要です。

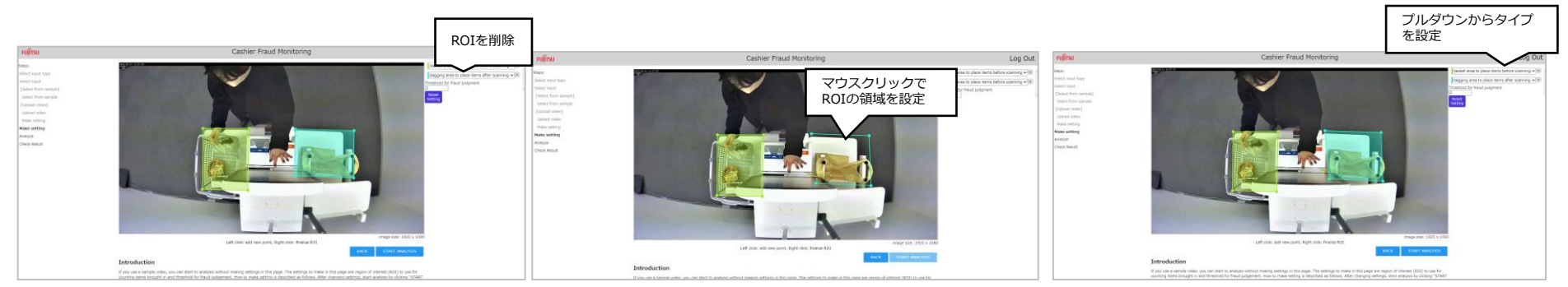

## **スキャン漏れ検知 – 分析中**

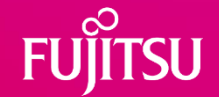

- 分析中に表示される画面です。そのまま操作せずにしばらくお待ちください。
	- 分析には、入力動画の長さより、やや長い程度の時間がかかります。
	- 他の利用者が先に分析を開始していると、待機状態(Pending)になります。
	- 待機状態の利用者が多すぎると、エラーになり分析を開始できないことがあります。その場合は時間 をおいて再度試してください。
	- 入力する動画の時間が長すぎると(5分以上)、分析に時間がかかり、分析に失敗することがありま す。その場合は動画を短くしてお試しください。

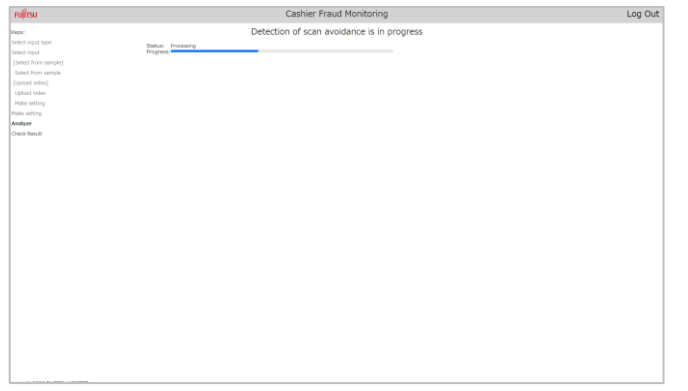

備考)実適用時は、オンライン動作モードをご利用できるため、長い待ち時間なく、他システムと連携可能です。

## **スキャン漏れ検知 – 結果を確認**

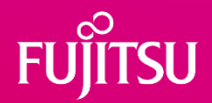

### ● 結果を確認してください。

- ⚫ 「Num of registered items」は、スキャンされた商品の個数を指します。
- ⚫ 「Num of items brought in (estimated)」は、持ち込んだ商品の個数(推定)を指します。
- 「Judgement of fraud」は、スキャン漏れ(不正)の検知結果を指します。
	- Fraud was detected · · · スキャン漏れ (不正) が検知された
	- Fraud was not detected ・・・スキャン漏れ(不正)が検知されなかった
- 必要に応じて以下の機能をご利用ください。
	- 「FINISH」ボタンを押すと、利用技術の選択画面に 戻ります。

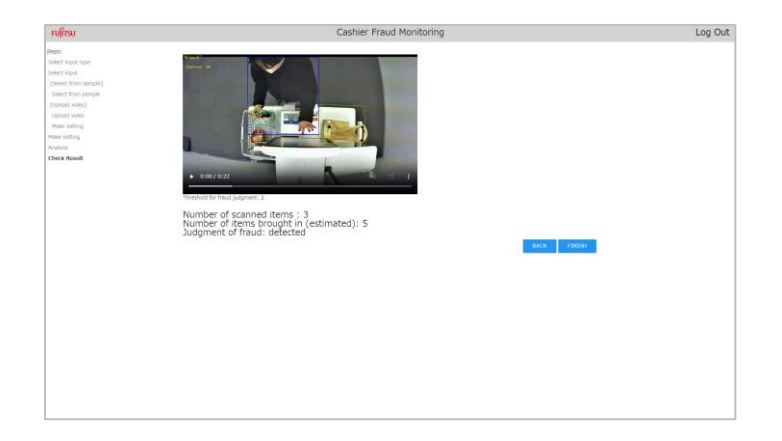

<span id="page-19-0"></span>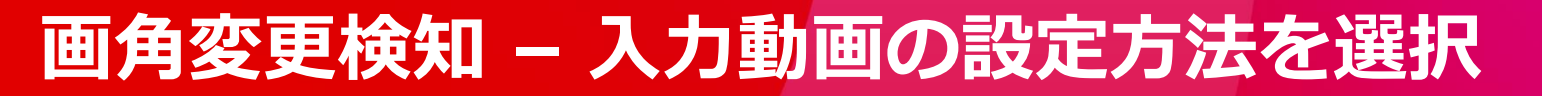

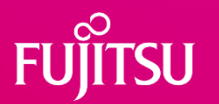

※本画面は、利用技術の選択の画面で、画角変更検知(Detecting angle change)を選択すると表示されます

### ●サンプル動画を使用するか(USE SAMPLE VIDEOS)、動画をアップ ロードするか(UPLOAD VIDEOS)を選択してください。

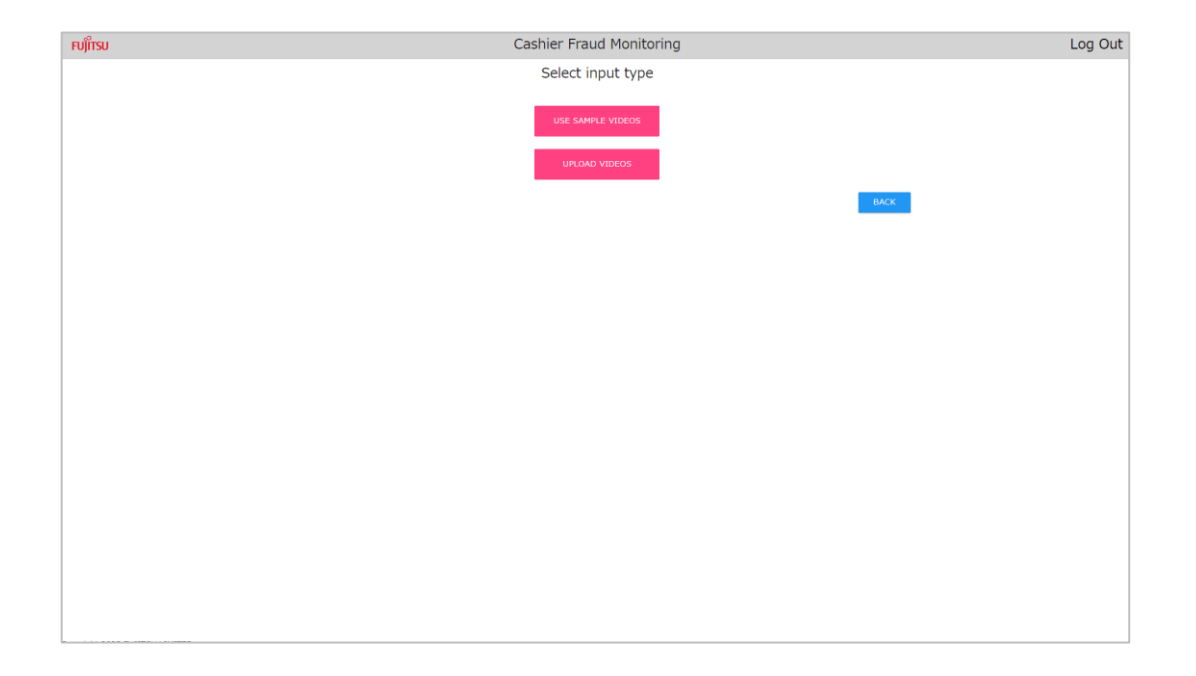

# **画角変更検知 – 入力動画を設定**

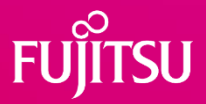

【サンプル動画を使用する場合】

- ・サンプル動画から、カメラ設置時の動画(reference video) および、運用時現在の動画(target video)を、それぞれ 選択してください。
- ・動画の選択後に、検知ボタン(DETECT ANGLE CHANGE)を 押して、検知処理を開始させてください。

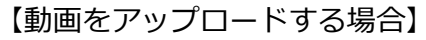

- · カメラ設置時の動画 (reference video) および運用時現在の動画 (target video) をそれぞれアップロードしてください。
- ・動画のアップロード後に、検知ボタン(DETECT ANGLE
- CHANGE)を押して、検知処理を開始させてください。

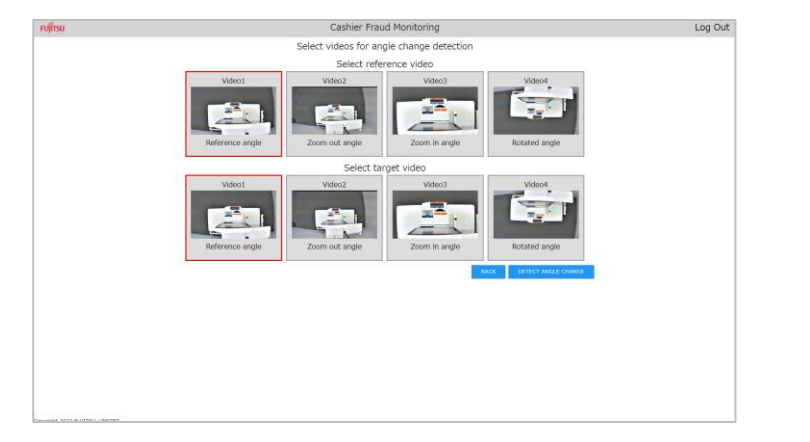

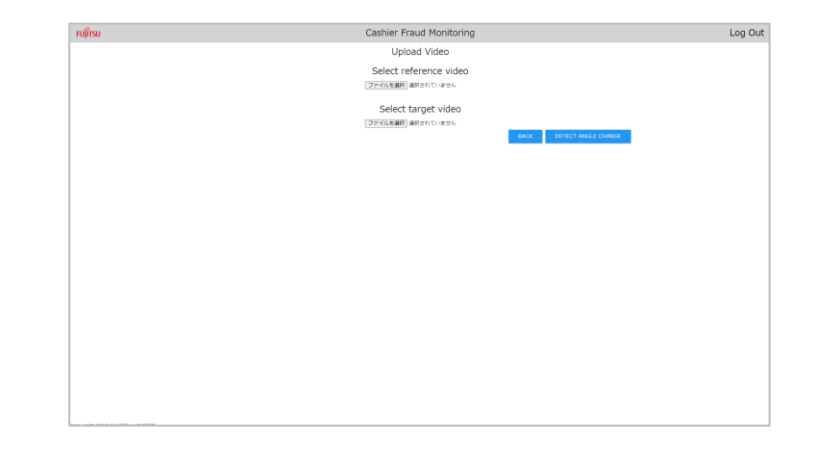

# **画角変更検知 – 結果を確認**

#### ● 結果を確認してください。

- Reference image: カメラ設置時の動画の先頭フレーム画像
- Target Image: 運用時現在の動画の先頭フレーム画像
- Result of Angle Change Detection: 画角変更の検知結果
	- Changed・・・画角が変更されている
		- The camera image is zoomed in.  $\cdot \cdot \cdot$ 拡大
		- The camera image is zoomed out.  $\cdot \cdot \cdot \hat{m}$ 小
		- The camera image is rotating.  $\cdots$  · 回転
		- The camera has been moved to a different location. ・・・レイアウト変更・移設(全く異なる場所にカメラが配置されて or カメラの場所はそのままだが周りの配置物が異なる)
	- ⚫ Not Changed・・・画角が変更されていない
- ⚫ 「FINISH」ボタンを押すと、利用技術の選択画面に 戻ります。

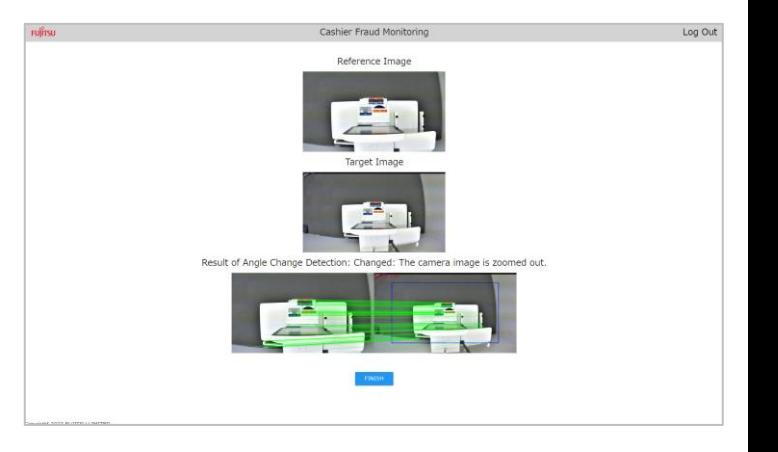

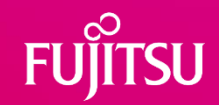

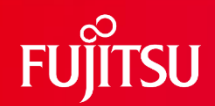

# **Thank you**

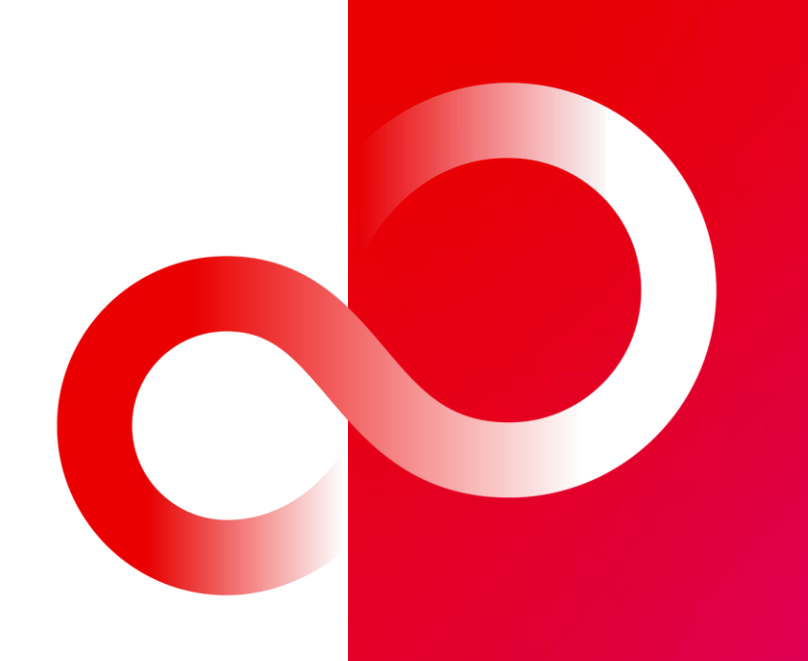

© 2023 Fujitsu Limited